**iSupplier is a Supplier Managed System.** iSupplier Oracle Portal works with in multiple browsers. DO NOT USE THE LINKS IN WORKFLOW MAILER NOTIFICATIONS OR FROM WITHIN THE NOTIFICATIONS IN YOUR WORKLIST.

To access go to **https://www.nashville.gov/finance/procurement**. It i[s reco](https://mndcebs-prd.opc.oracleoutsourcing.com/OA_HTML/AppsLocalLogin.jsp)mmended t[hat y](https://www.nashville.gov/Finance/Procurement.aspx)ou **do not** save the direct links to the login screen to your favorites.

#### Nashville.gov > Finance > Procurement **Finance News F** nance Procurement Division **Finance Foundations Video Series** 6/9/2020 **Accounting** he division of purchases is the central point of contact for buying goods and securing **Metro Announces Architect and Accounts Payable** services on behalf of the 55 departments and agencies that comprise the Metropolitan **Engineering (A&E) Services** Government of Nashville and Davidson County. **Contract Award Process Change Grants and Accountability Management and Budget** I want to... 6/3/2020 **Office of the Treasurer Guidance for Purchases** · do business with Metro. **Through Amazon Business** Payroll • register my information in iSupplier Procurement update my information in iSupplier [3]. 4/20/2020 • report or verify subcontractor payments  $\mathbb{N}$ . **Procurement Standards Board Procurement Division Office May Meeting Cancelled** • search Metro's directory of small, minority, and women-owned businesses [5]. **Purchasing and Contracts** · find an existing or expired contract. Office Visit the Newsroom · find information related to a contract award. **Business Assistance Office Council & Board Reports**

If experience issues always make sure to clear your browsing history, cache, and cookies then restart, then attempt to access the iSupplier Portal again by following the above instructions.

**Click on** "update my information in iSupplier"

Type in your username and password and click log‐in

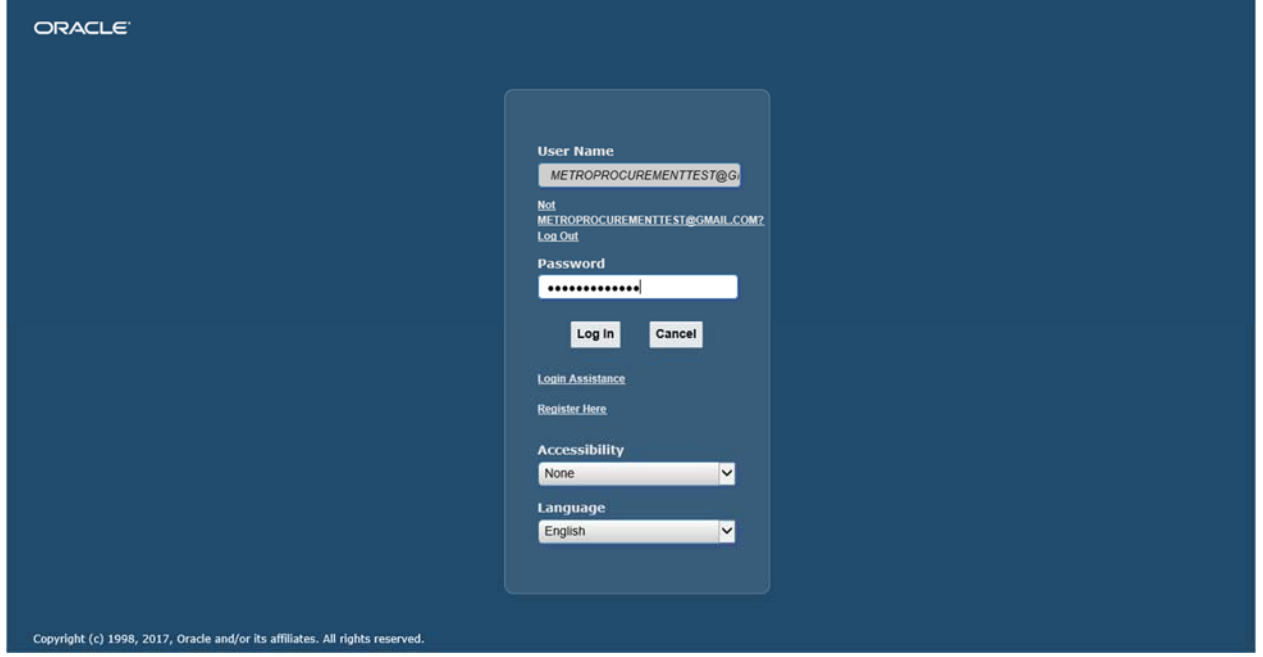

If you do not remember your password or need to reset your password you can do so by going to login assistance.

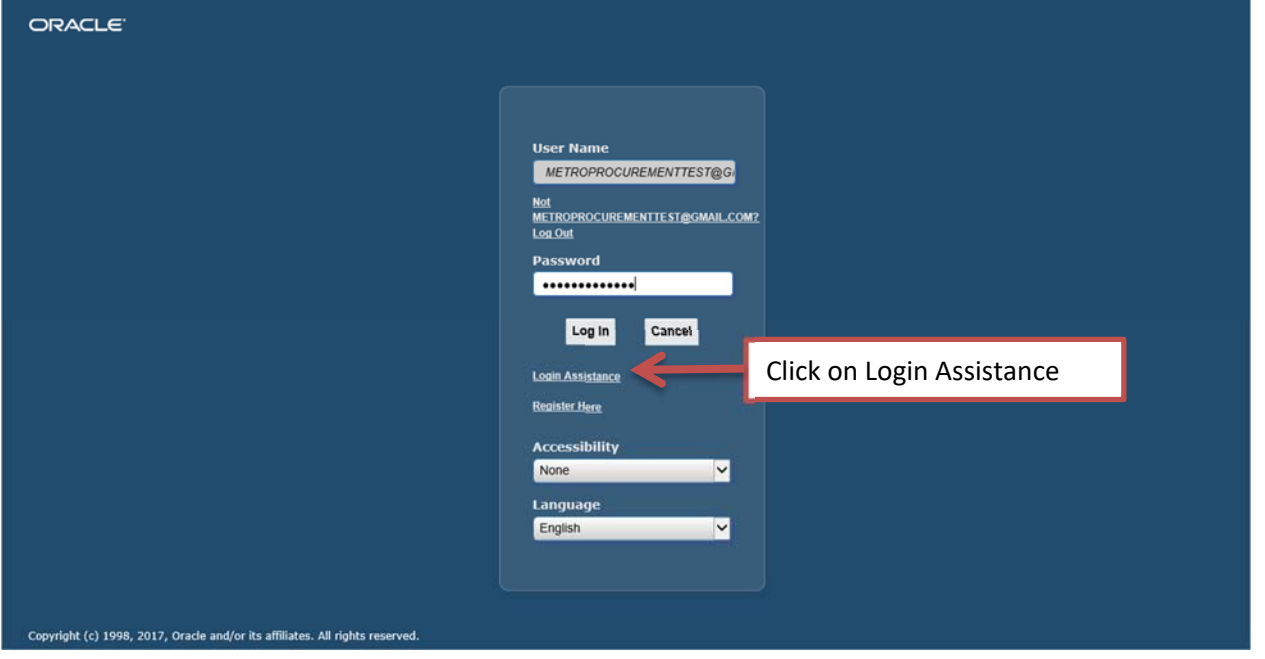

- $\bullet$ You will be prompted to enter your username which is the email address of the user account. Click Forgot Password
- $\bullet$  You should receive a temporary password soon that will contain a link that will then prompt you to enter a permanent password.
- Please make sure you check your junk and/or spam folder if you do not receive the email in your inbox.
- $\bullet$  If you do not receive this notificiation with the temporary password within 24 hours of submitting the request please email isupplier@nashville.gov the last six (6) digits of the Taxpayer ID for the company profile and request for the password to be manually reset. You will be copied on the email request but no action will be required of you.
- Some email security settings will not allow emails with certain subjects or email address to come through the company firewall. The email account these messages are being sent from is actually wfmndcebsprd@us2.opc.oracleoutsourcing.com. Metro suggest that you whitelist this email address.

The workflow mailer notification will be similar to screen shot below. This is the only time the link in the email notification will work.

Your password must meet the following qualifications:

- Must be nine characters
- Must contain at least one number or special character
- $\bullet$ Cannot contain back to back letters, numbers, or characters (for example you cannot use "progress")
- Password is Case Sensitive

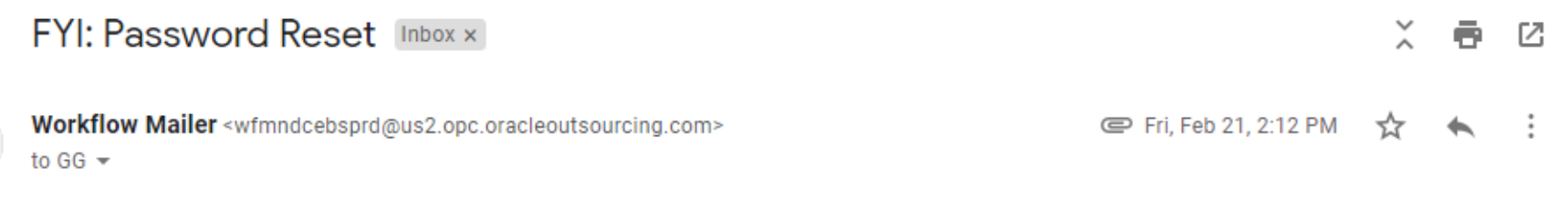

To GG TEST SUPPLIER Sent 21-FEB-2020 13:22:47

ID 1006749

Reset Password using the below link and follow the on-screen instructions. This email can be ignored in case you didn't request a password reset, the link is only available for a short time. **C** 

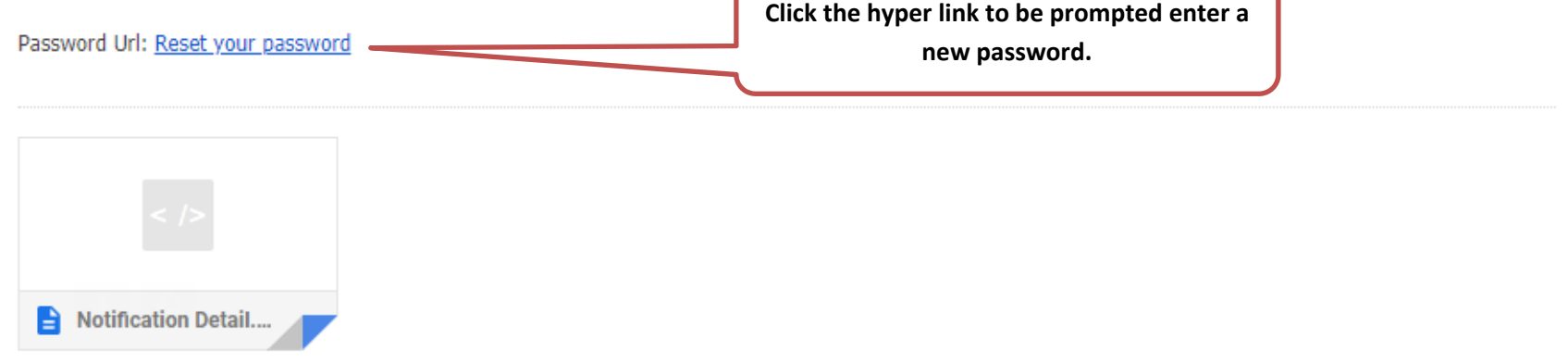

**4 |** Page

Once you log into the system your screen could appear as one of the two options shown below:

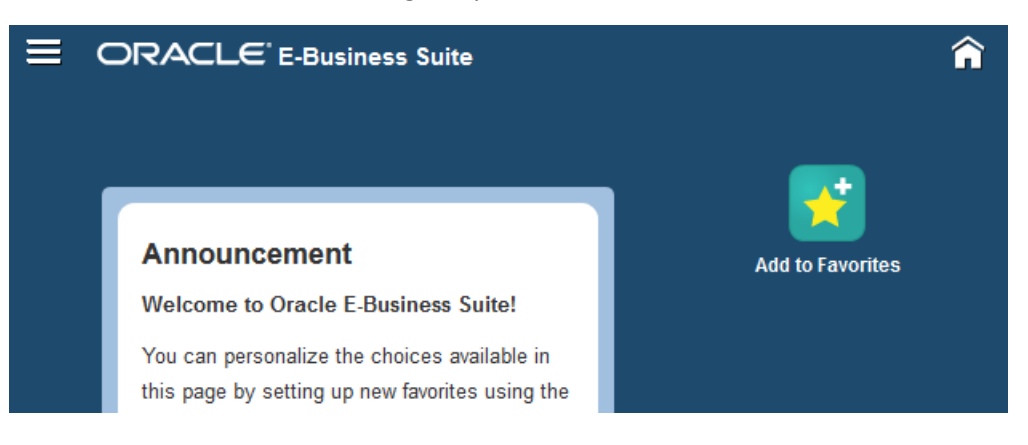

Hamburger Style

Tree Style

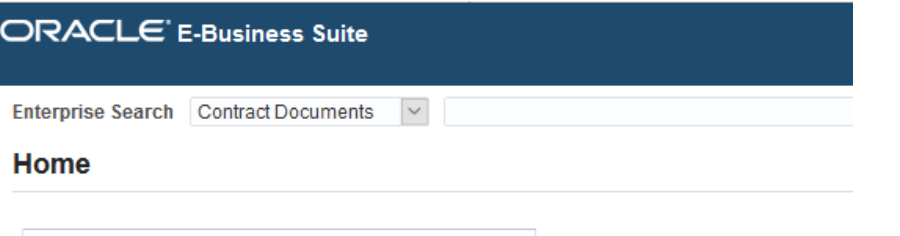

The default setting is the hamburger style. If you prefer the Tree Style follow the instruction starting on Page 6 to change.

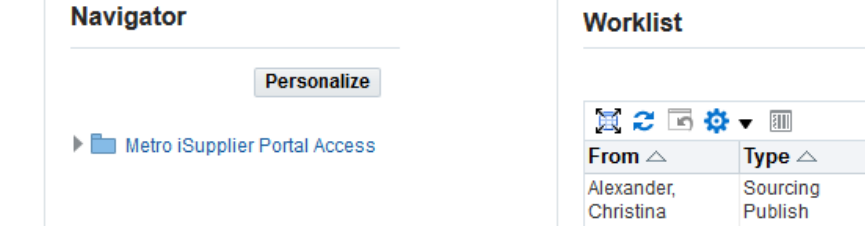

Change login screen view by 1) clicking the gear at the top center of the webpage.

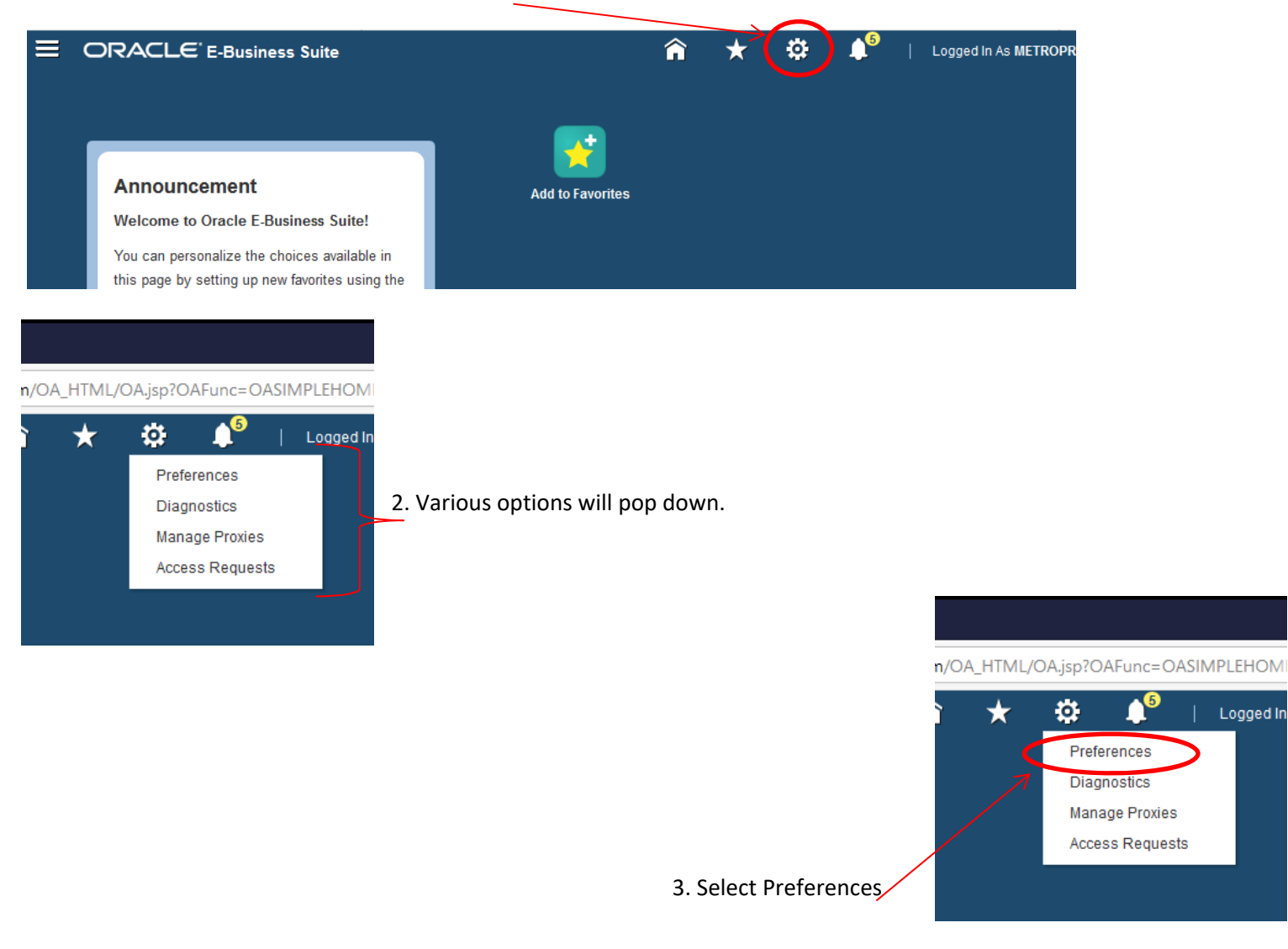

Logged In

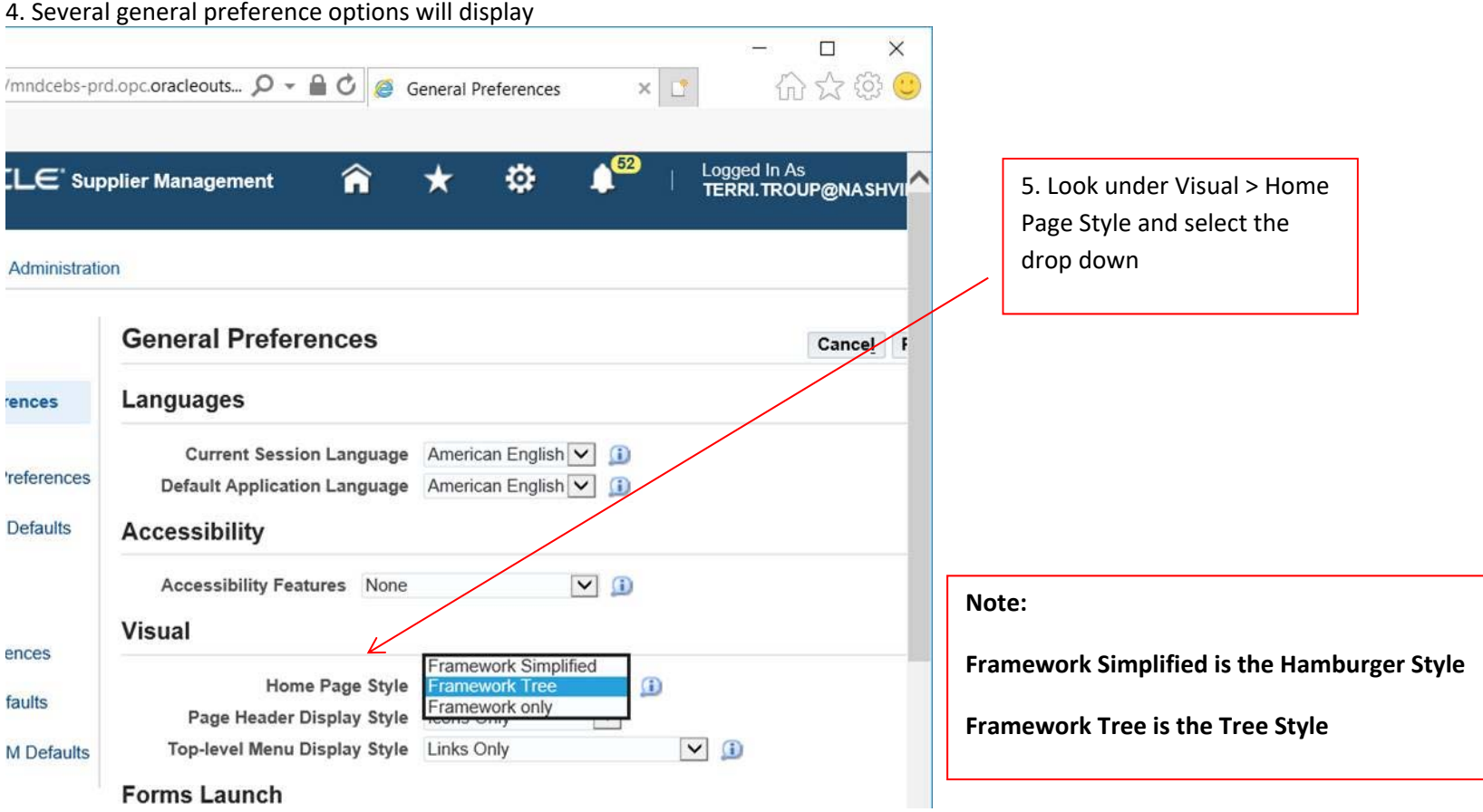

6. Then select Framework Tree then click apply.

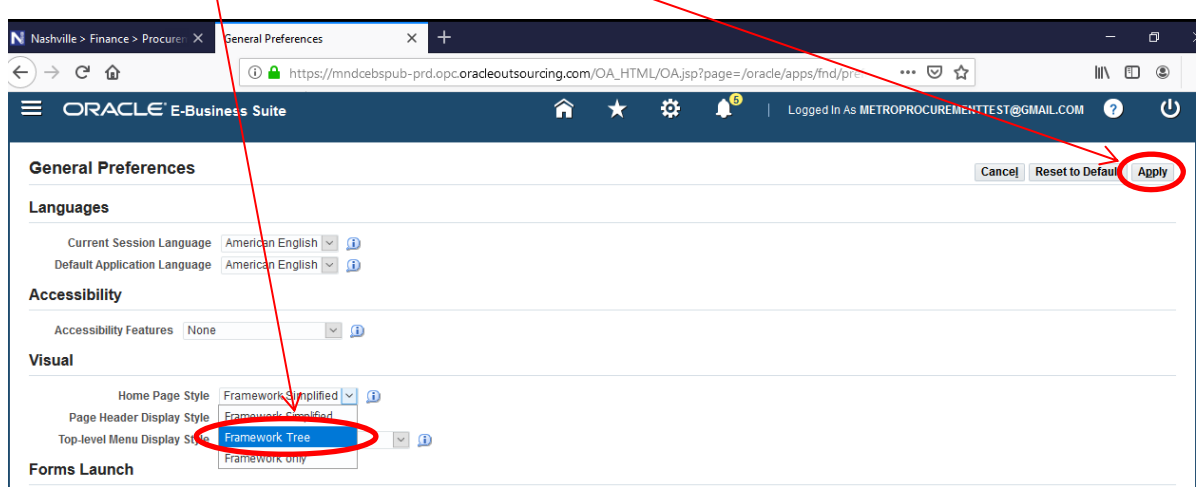

7. You will need to click the House icon (home)

 $\infty$ 

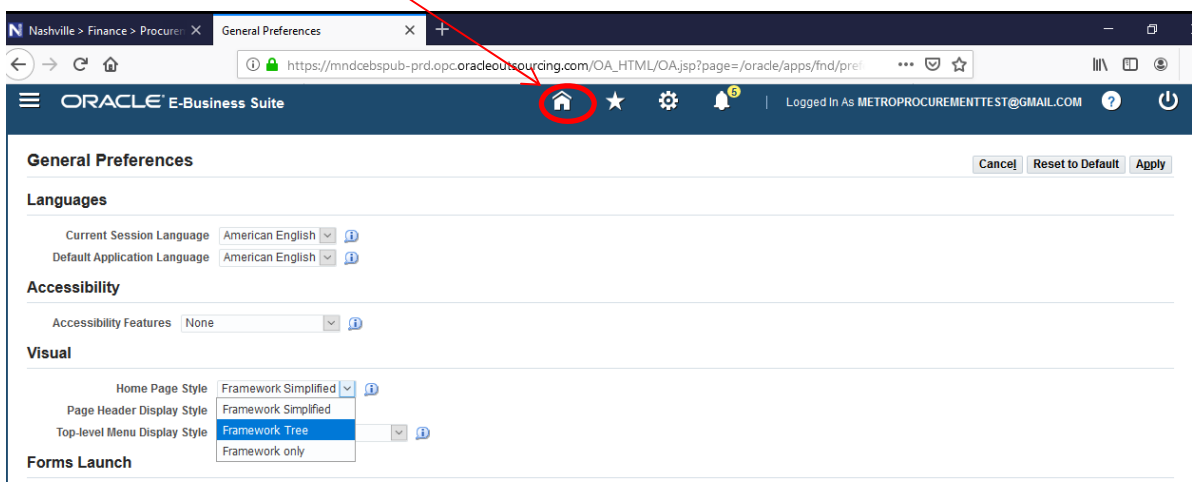

Screen should appear in the selected style.

Click **Music Click** Metro iSupplier Portal to expand

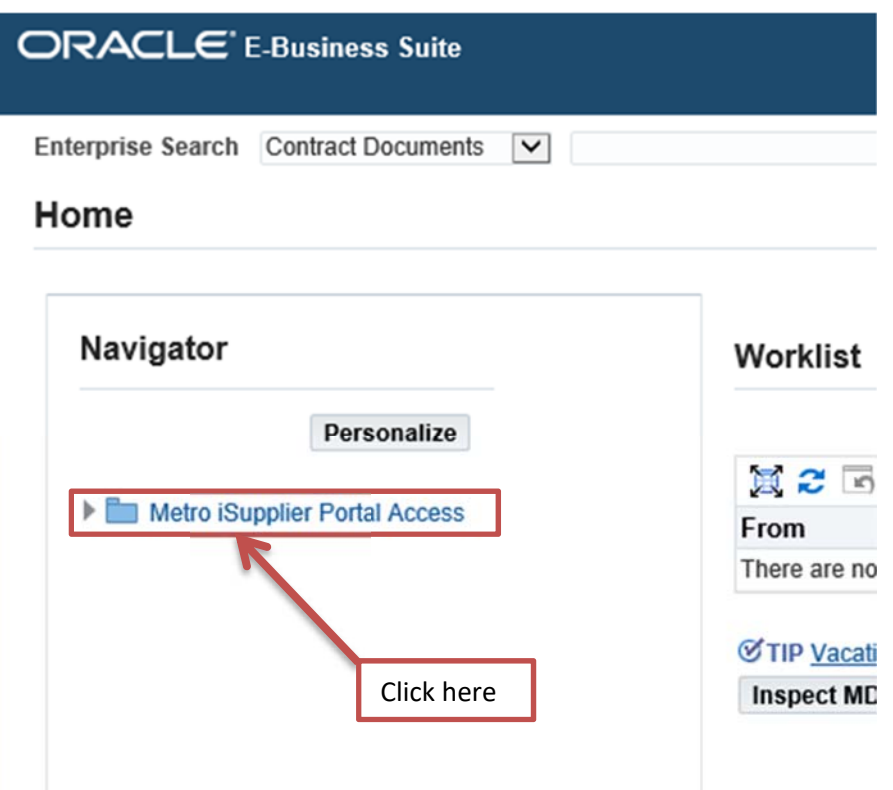

Click "Home Page"

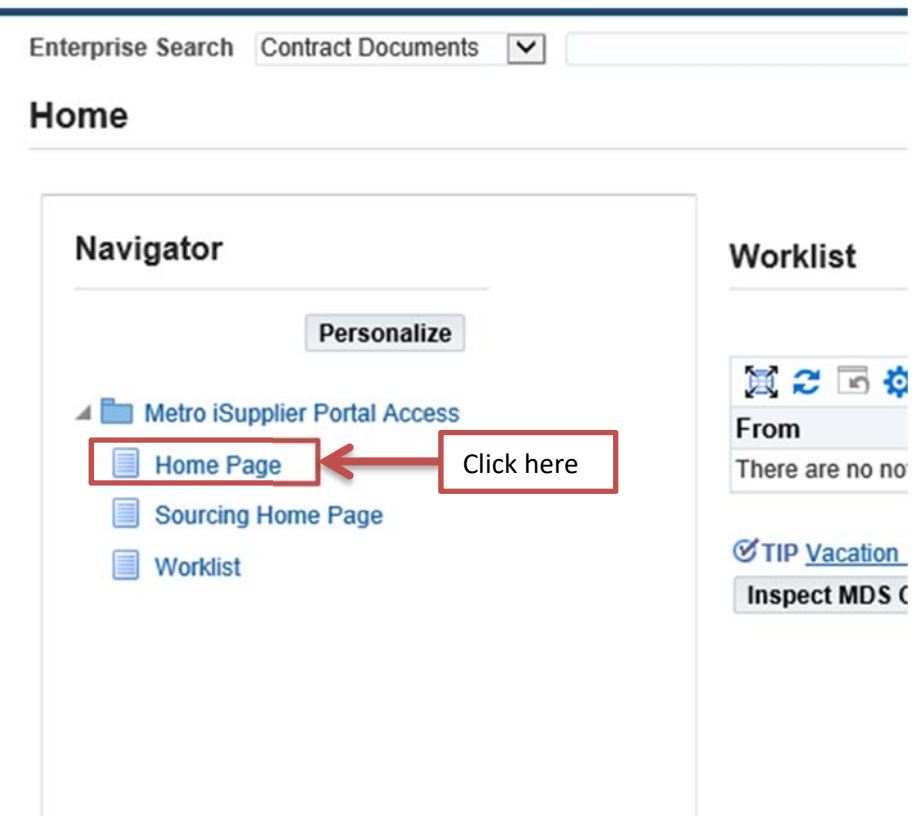

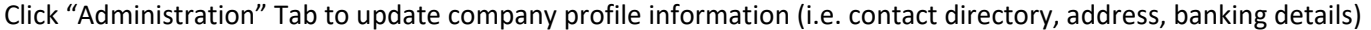

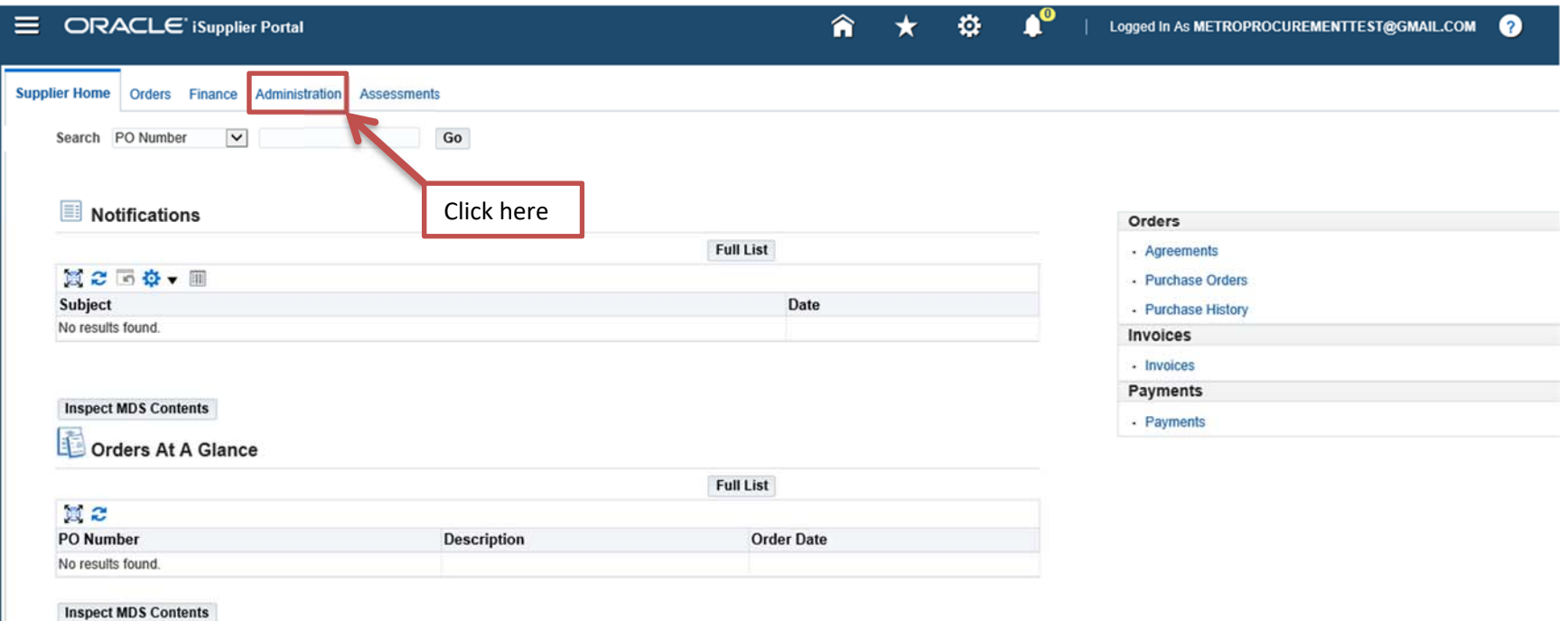

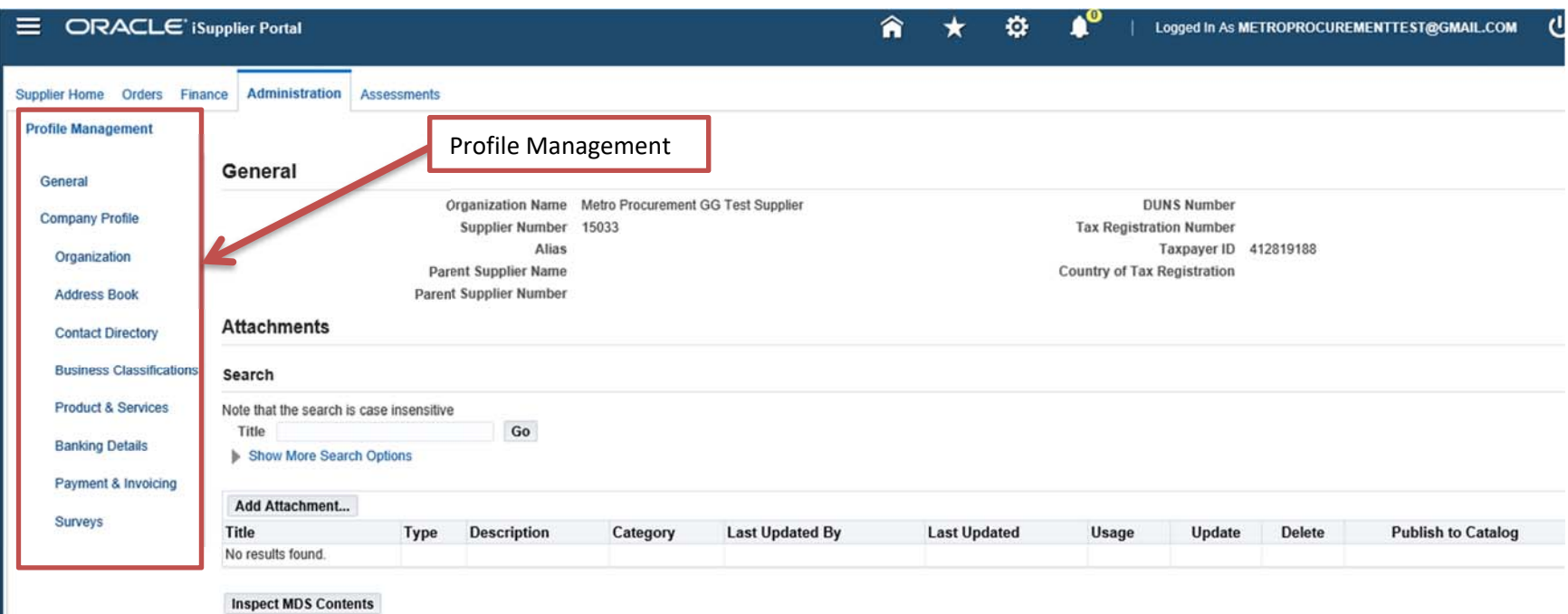

To make changes to your company profile use "Profile Management "items shown on the left of screen

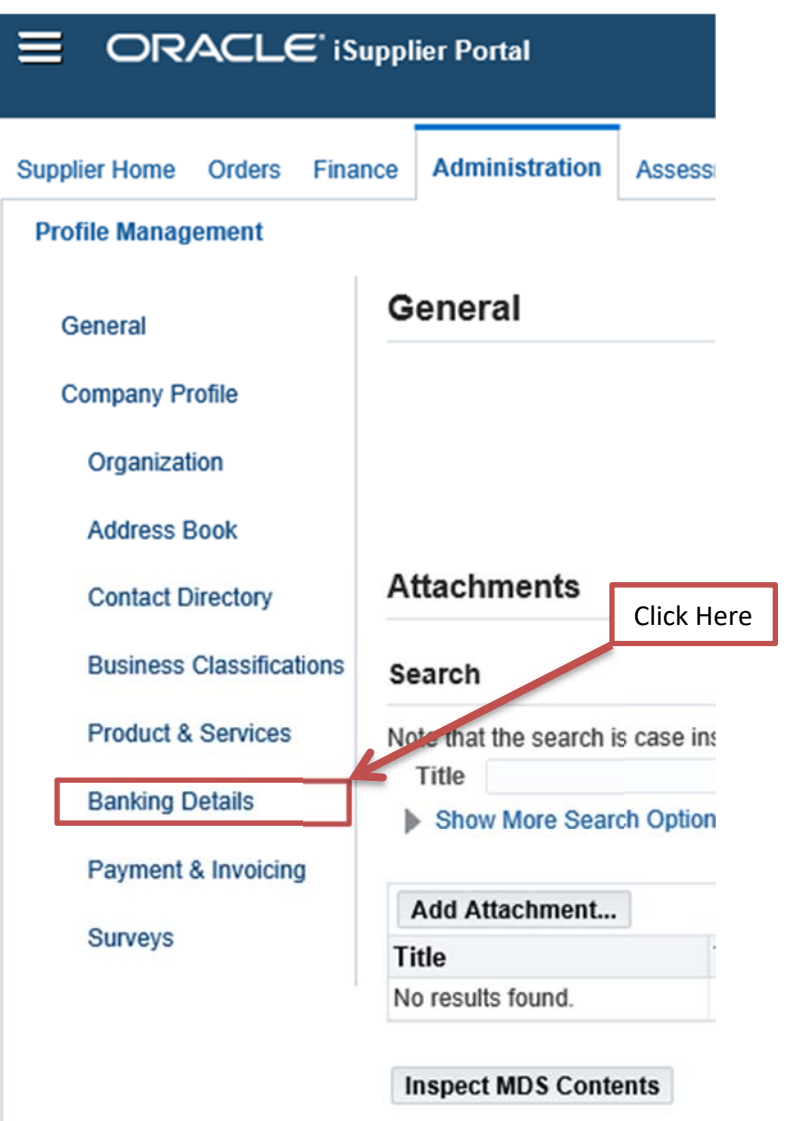

You must add banking information under "Banking Details" Select: "Create"

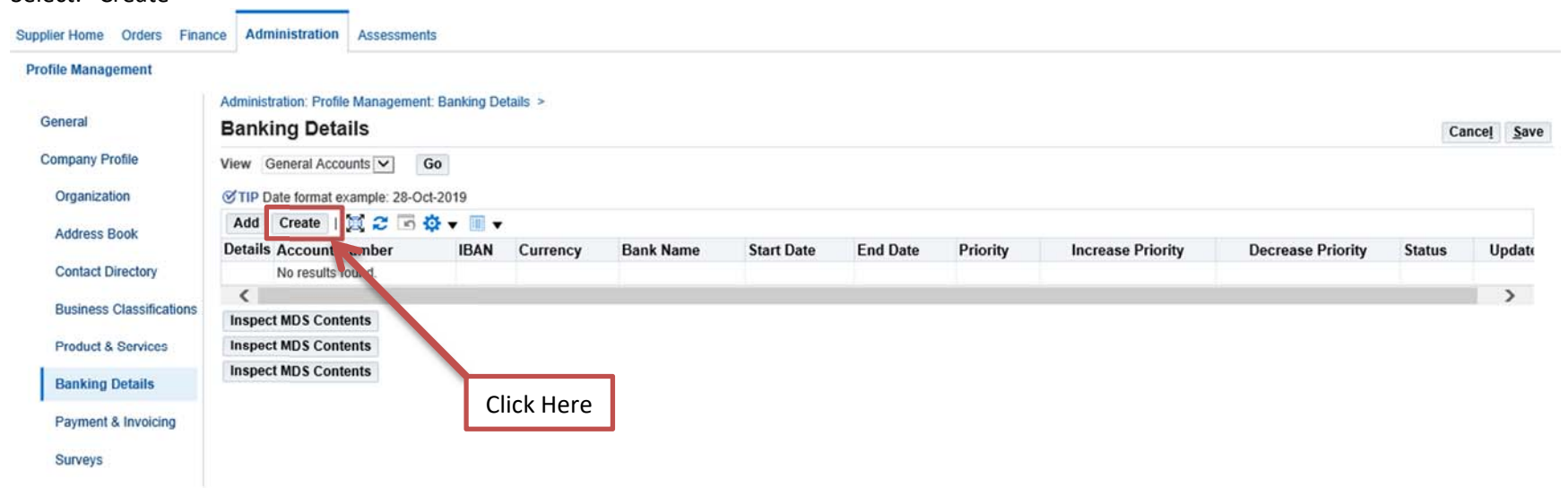

Use the drop down to search for "United States" in "Country" field

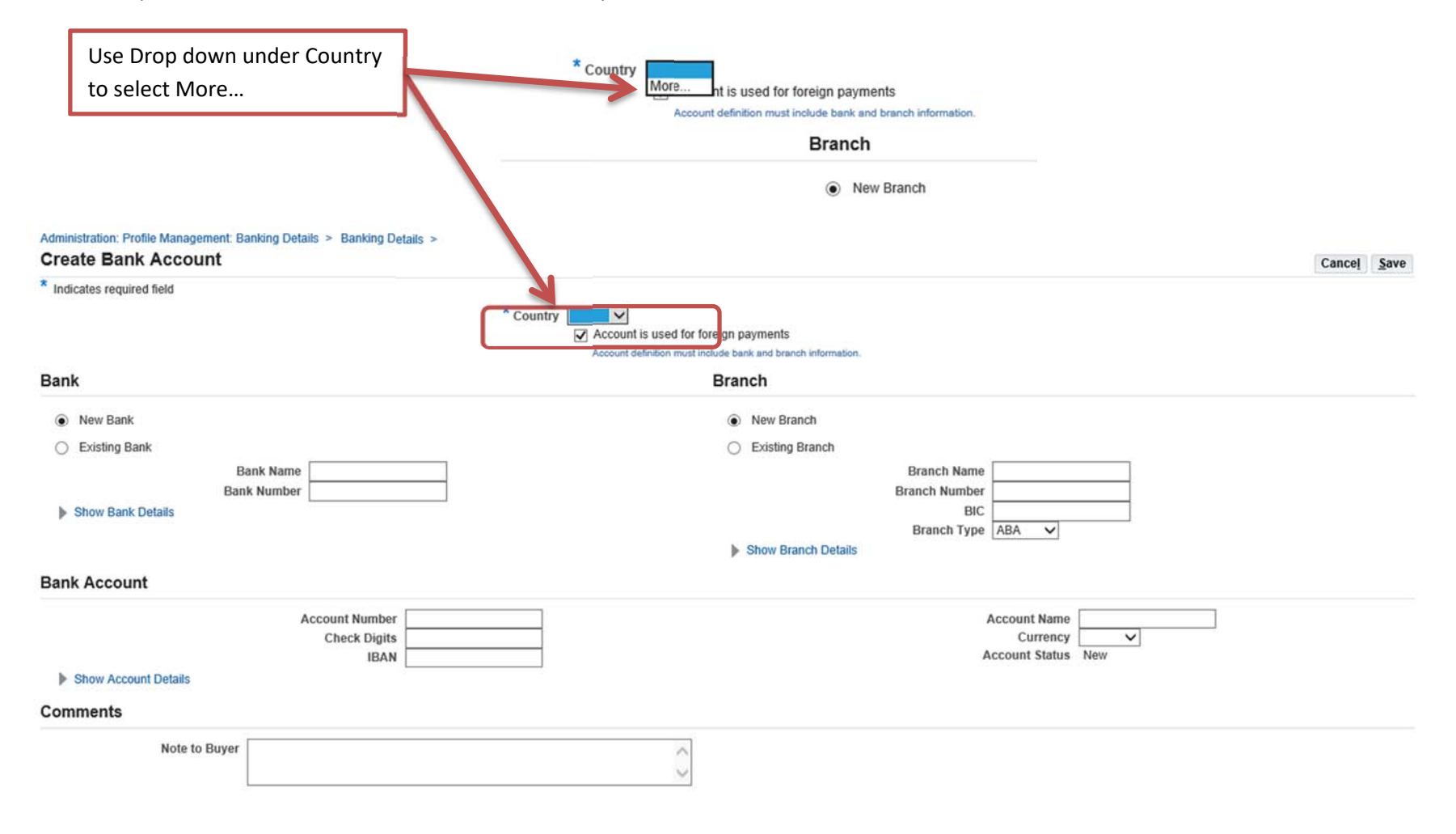

If no Country is entered you will receive an error

"You must enter a value for the Country as criteria for the List Of Values"

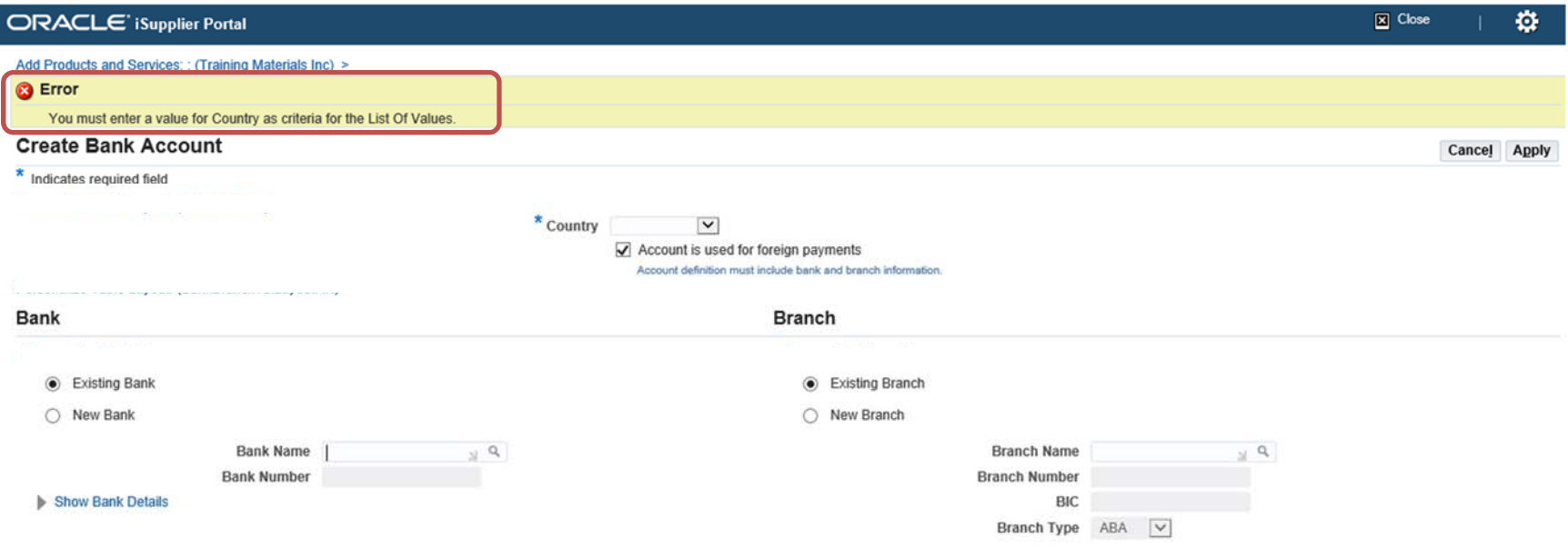

Select "United States" (must be spelled out) Click "Quick Select"

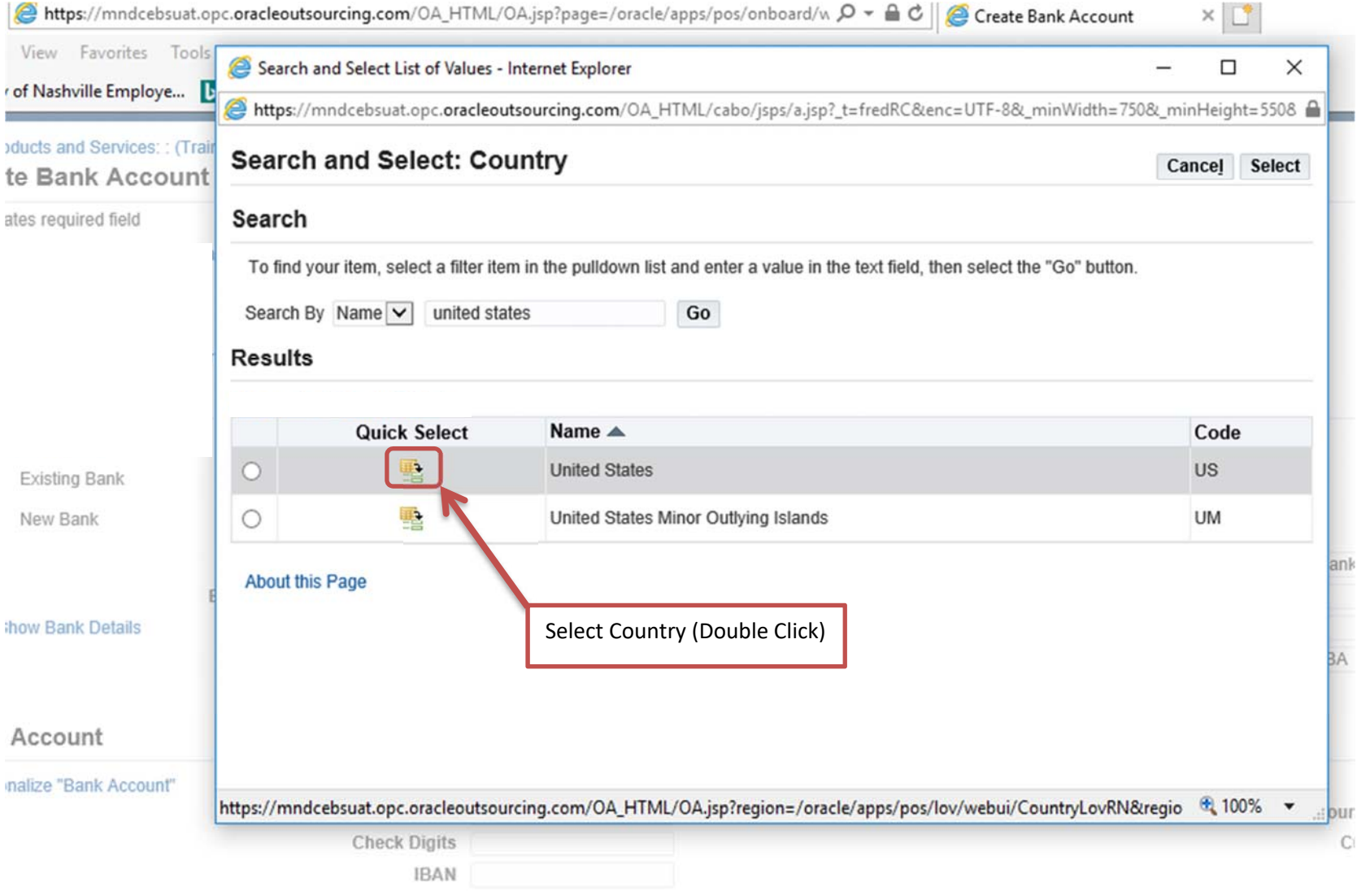

Remove check on "Account is used for foreign payments"

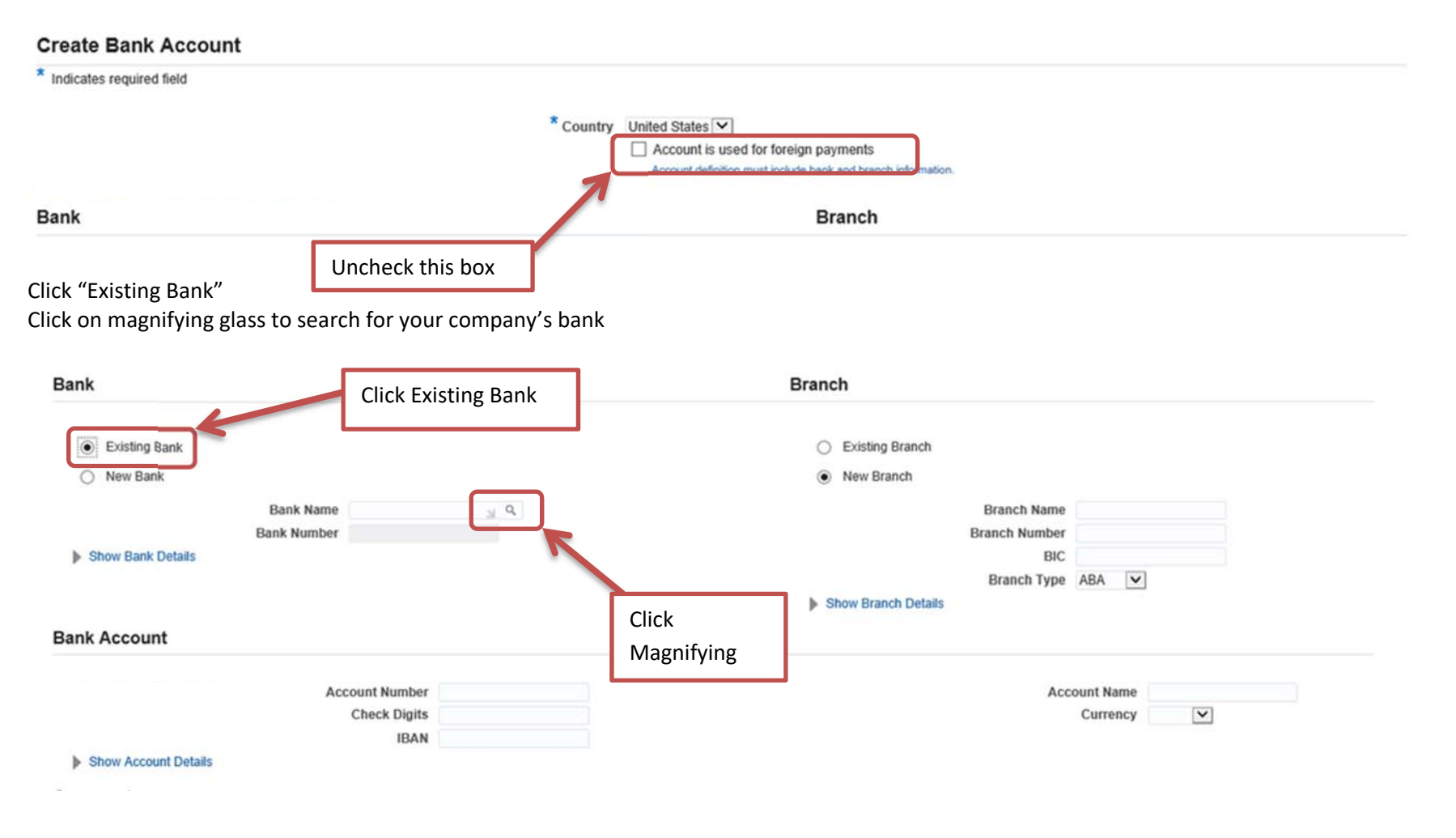

#### Type in the name of the bank Click "Go"

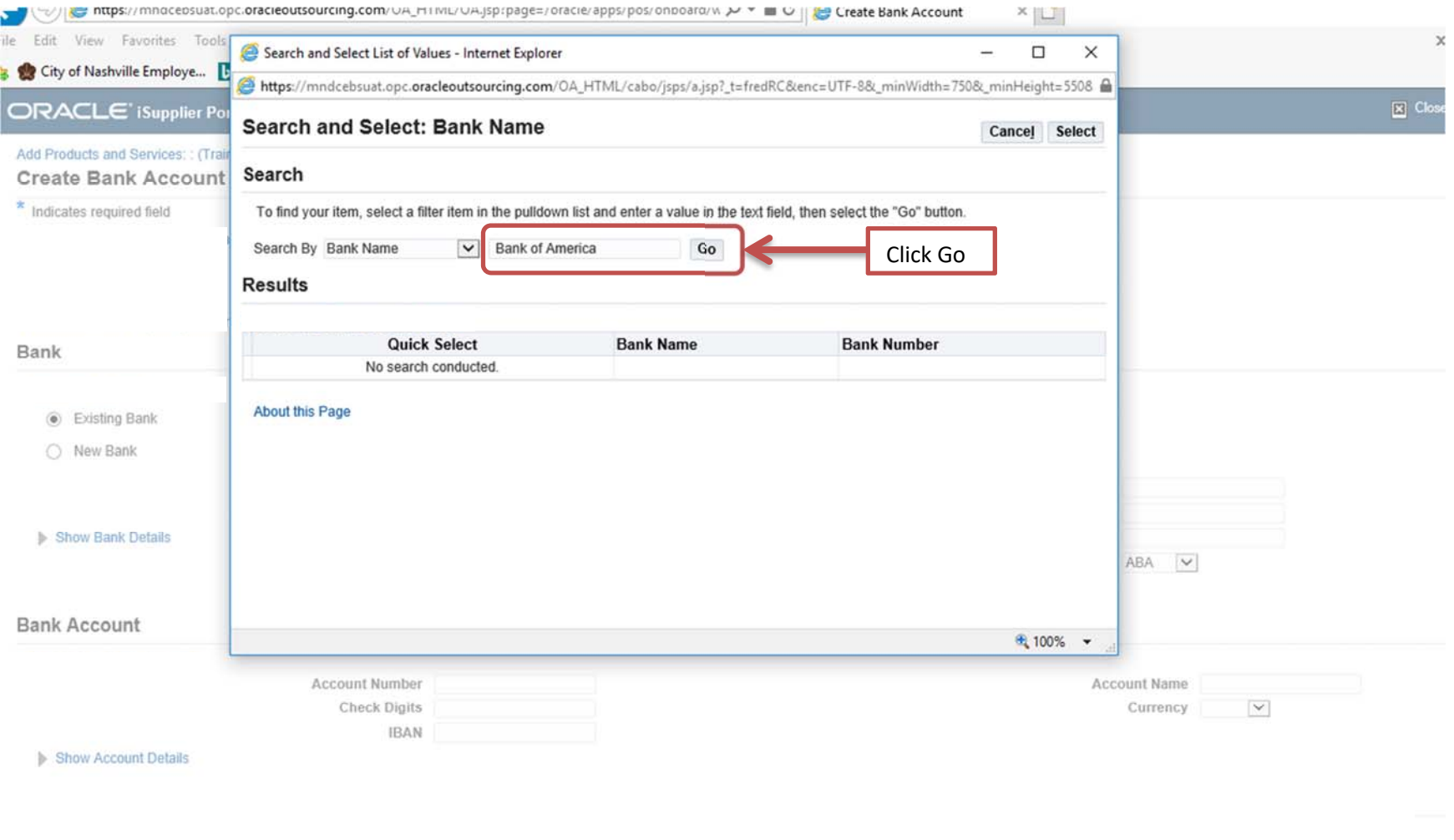

#### Click "Quick Select" the appropriate bank

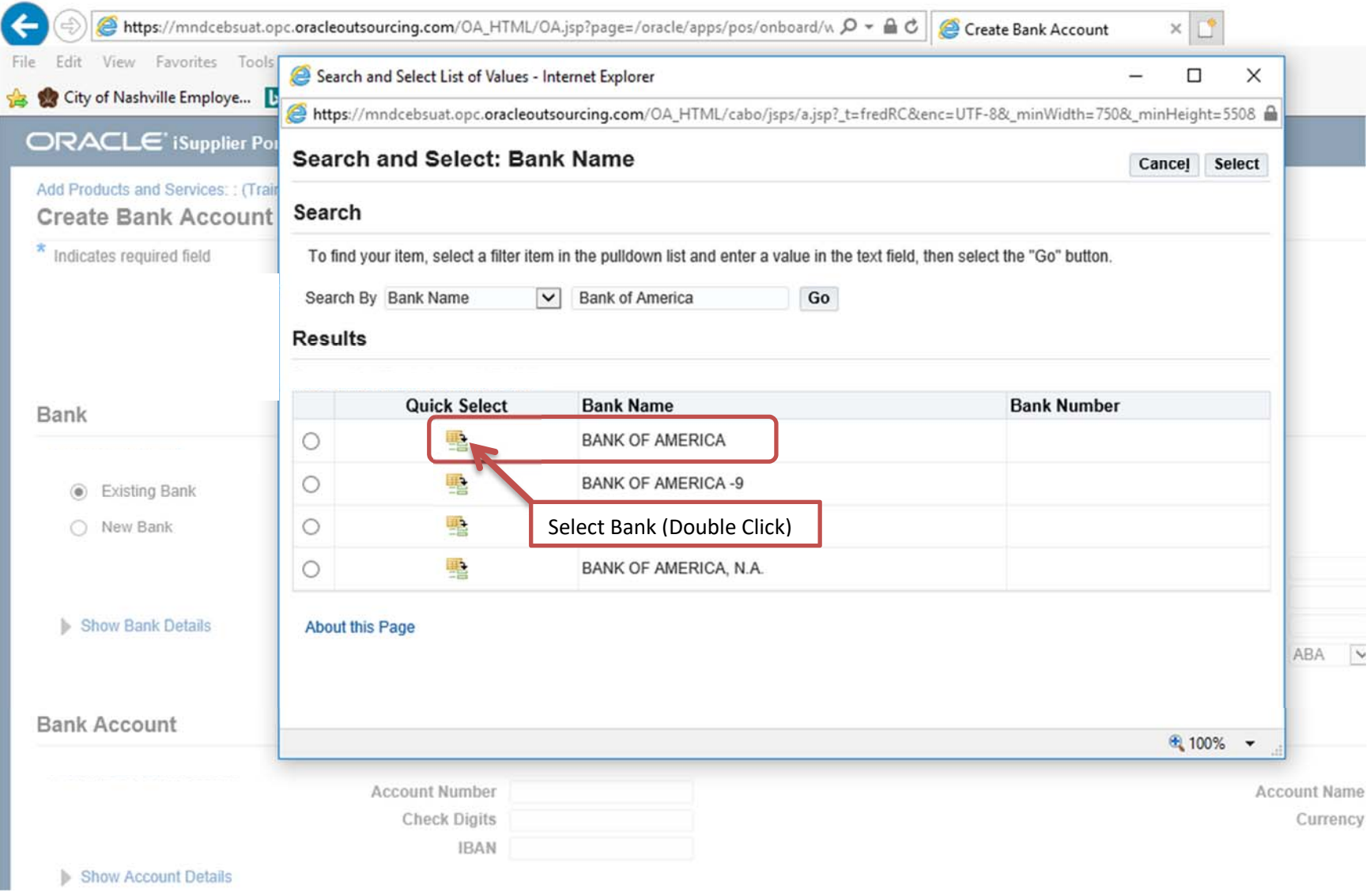

#### Bank will populate Click "Existing Branch"

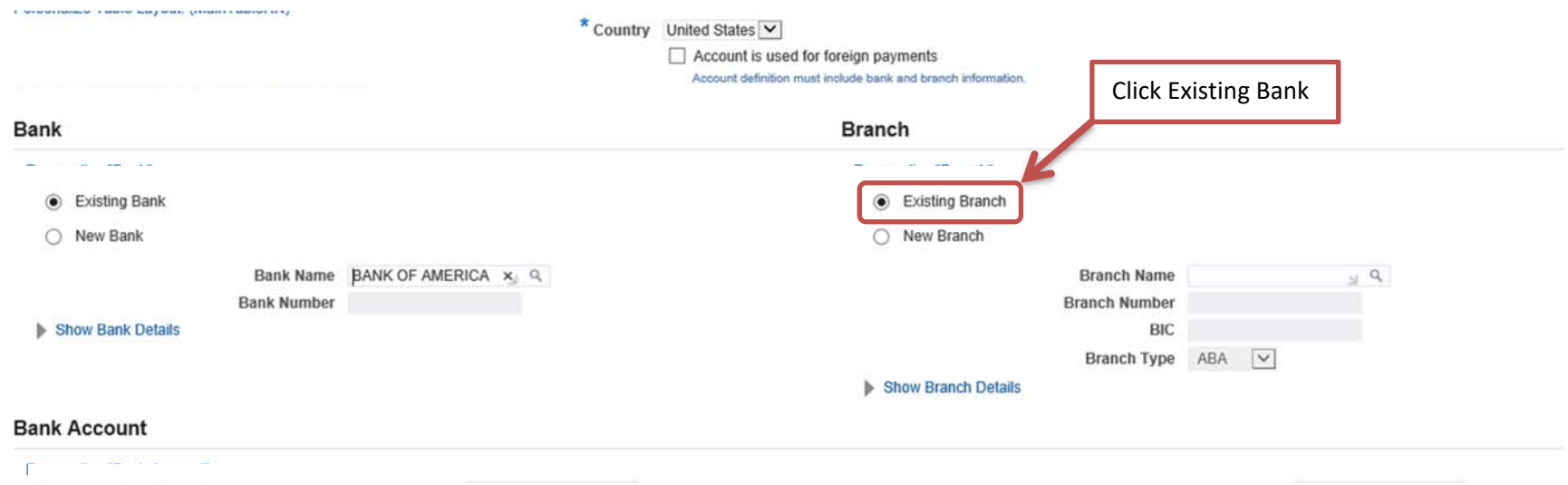

Search by "Branch name" Enter your ABA (routing number) Click "Quick Select" the appropriate ABA

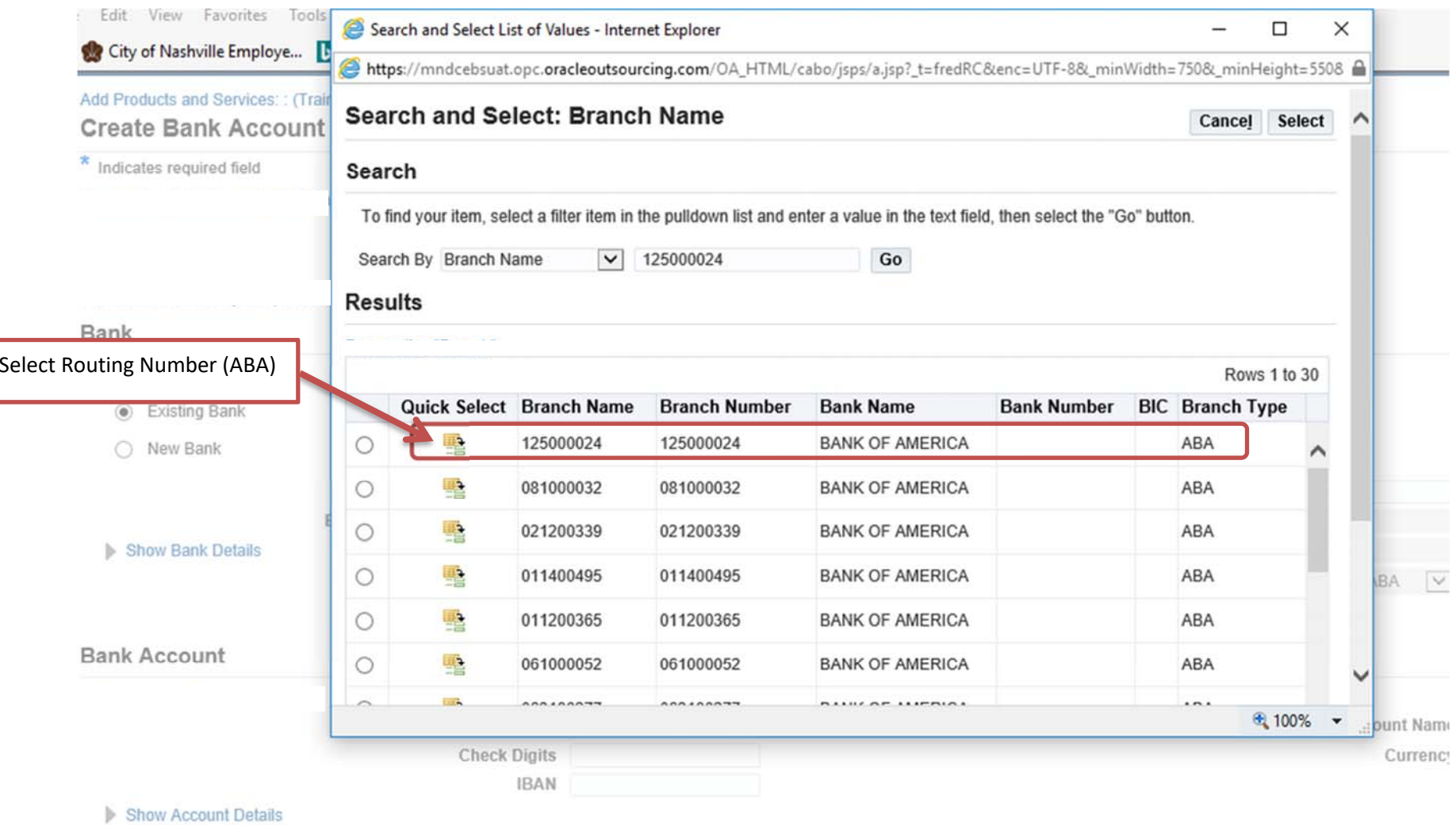

Type in your bank "Account Number and Name" Click "Save" to get a confirmation

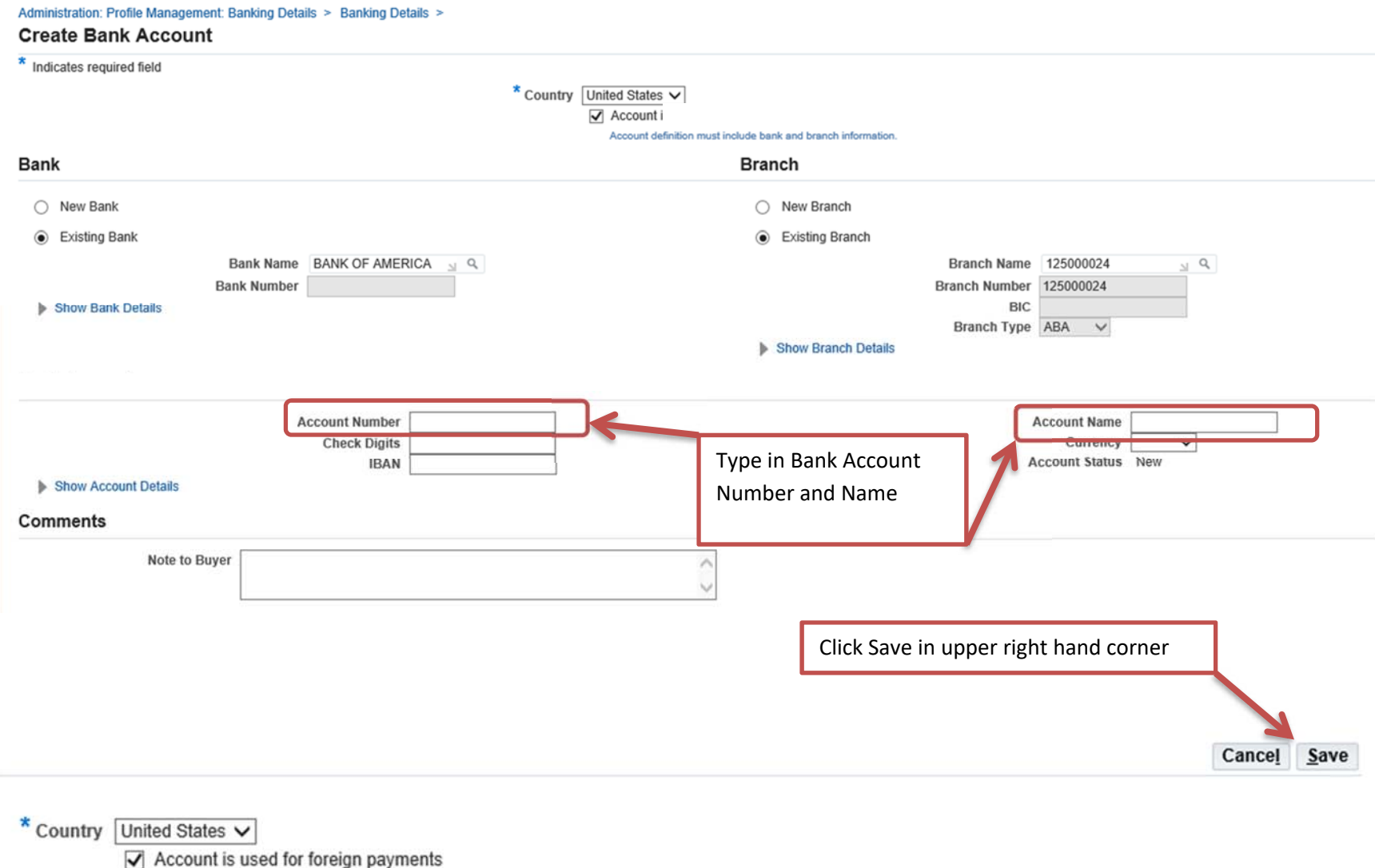

Account definition must include bank and branch information.

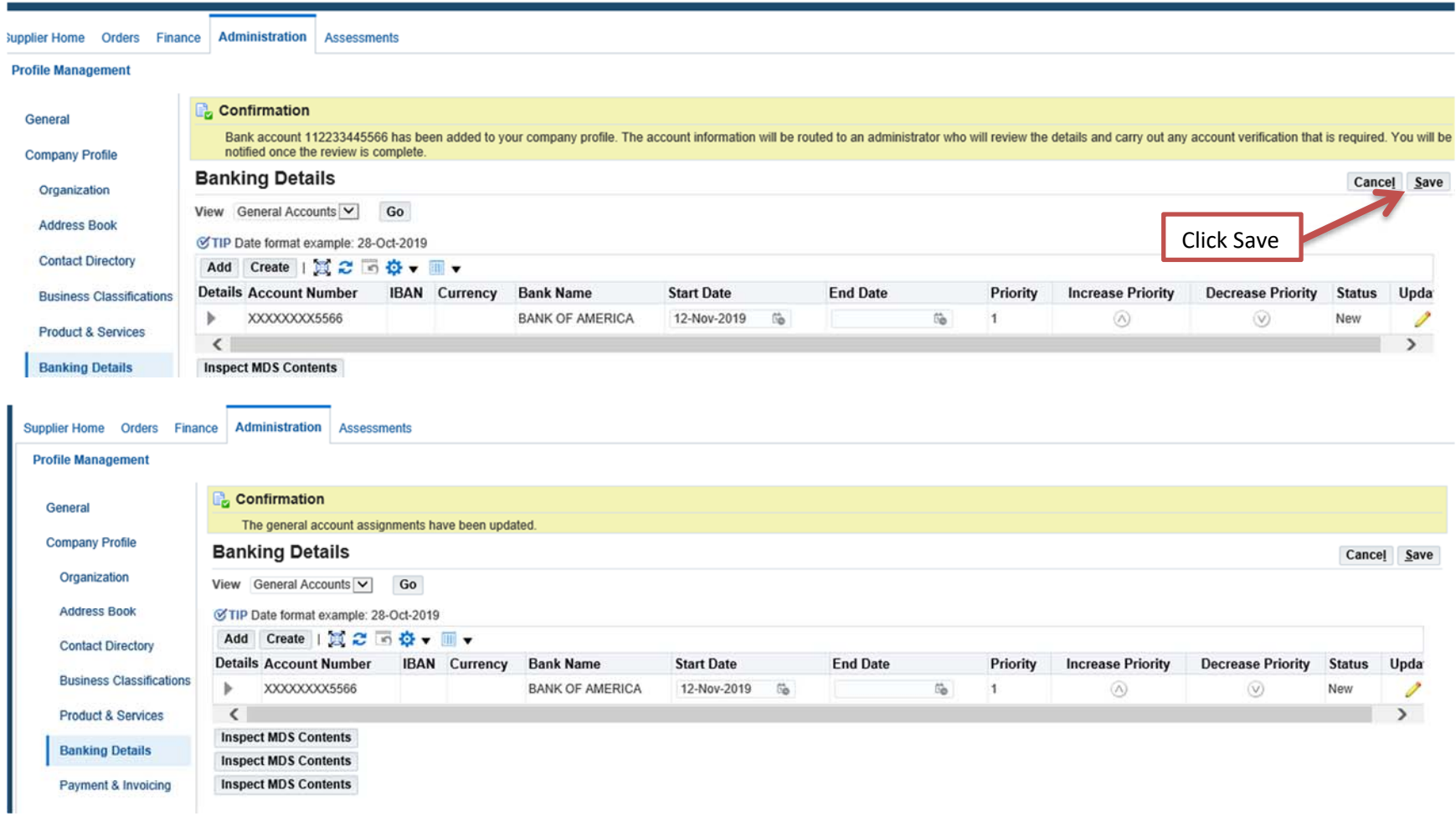

Once your banking information is applied you will need to attach a copy of your company's ACH and W9 forms. Complete each form and attach. Both forms must be signed (no typed in signatures permitted), and dated. Both forms must list the tax id used to register. The name and the address on the company's W9 must be the name and addressed used in your profile. If you have a separate "Remit to" address you may create another address and label it "Remit to".

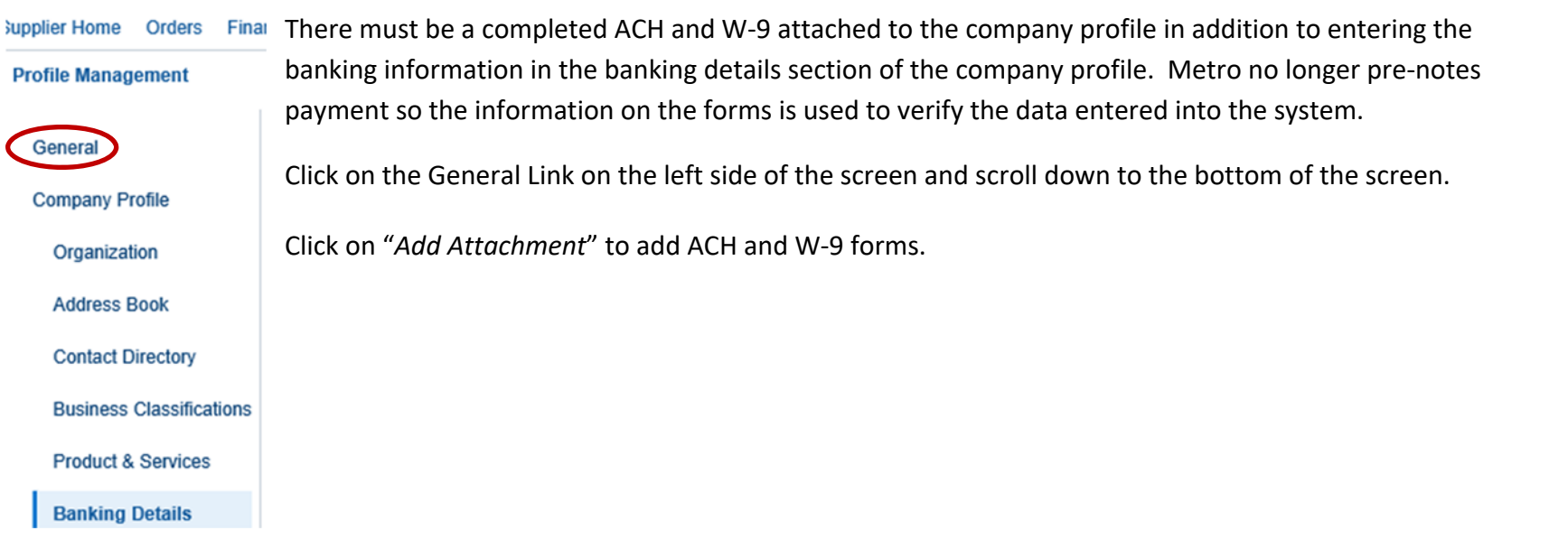

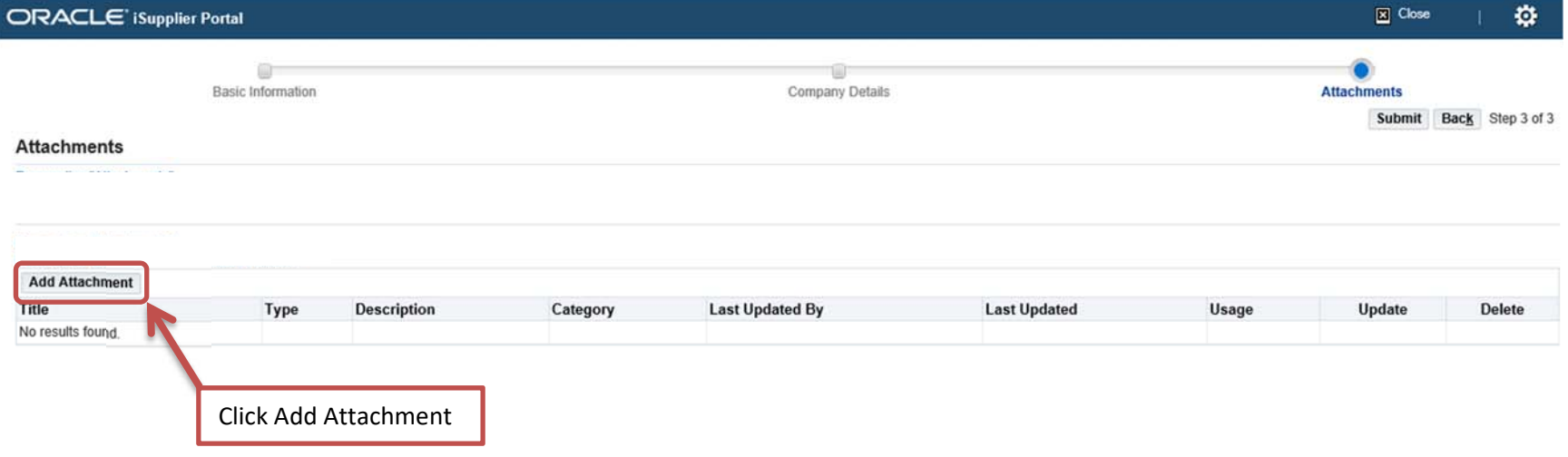

**25 |** Page

Locate appropriate file by clicking "Browse"

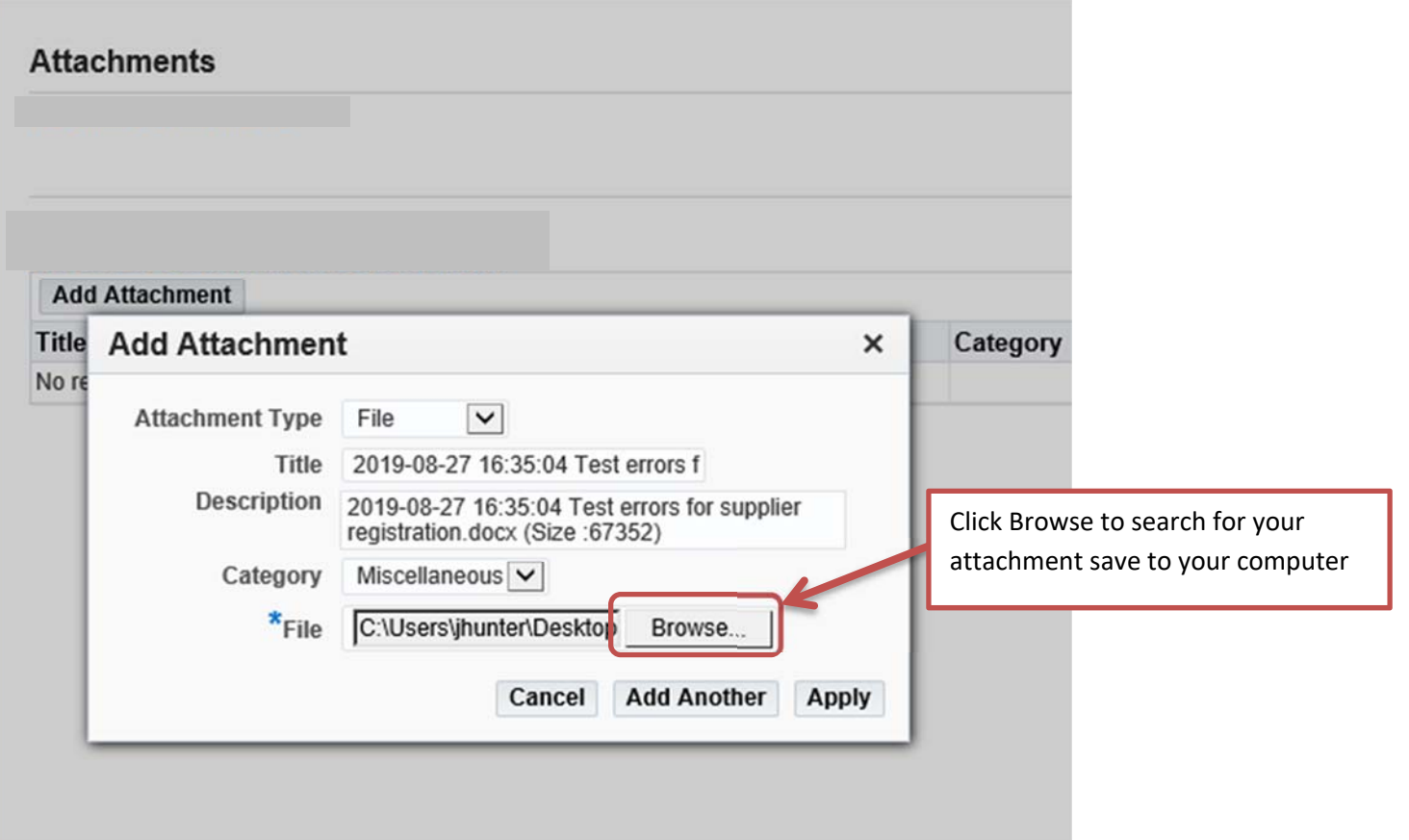

Click: "Open" once appropriate attachment is located

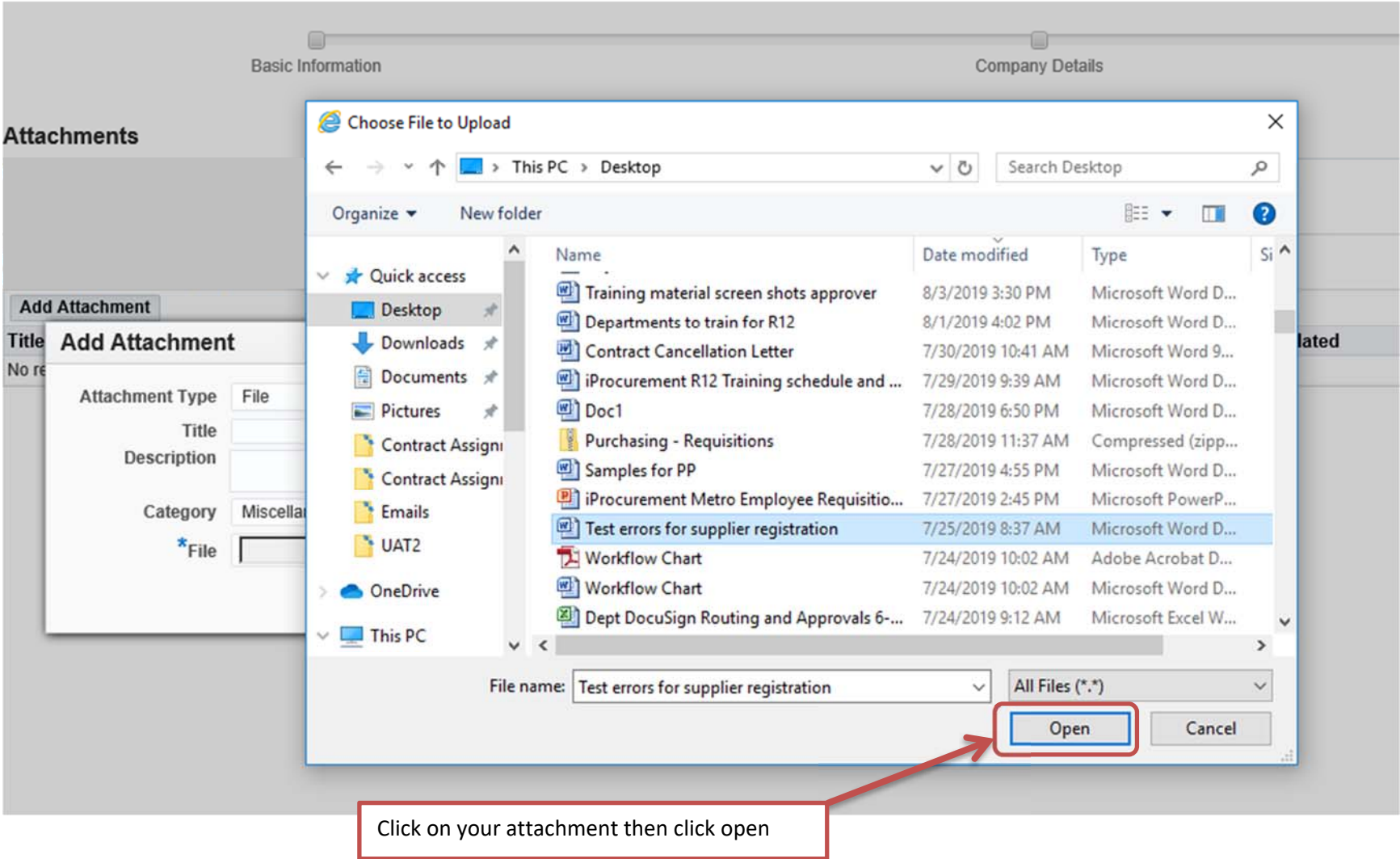

Click: "Apply"

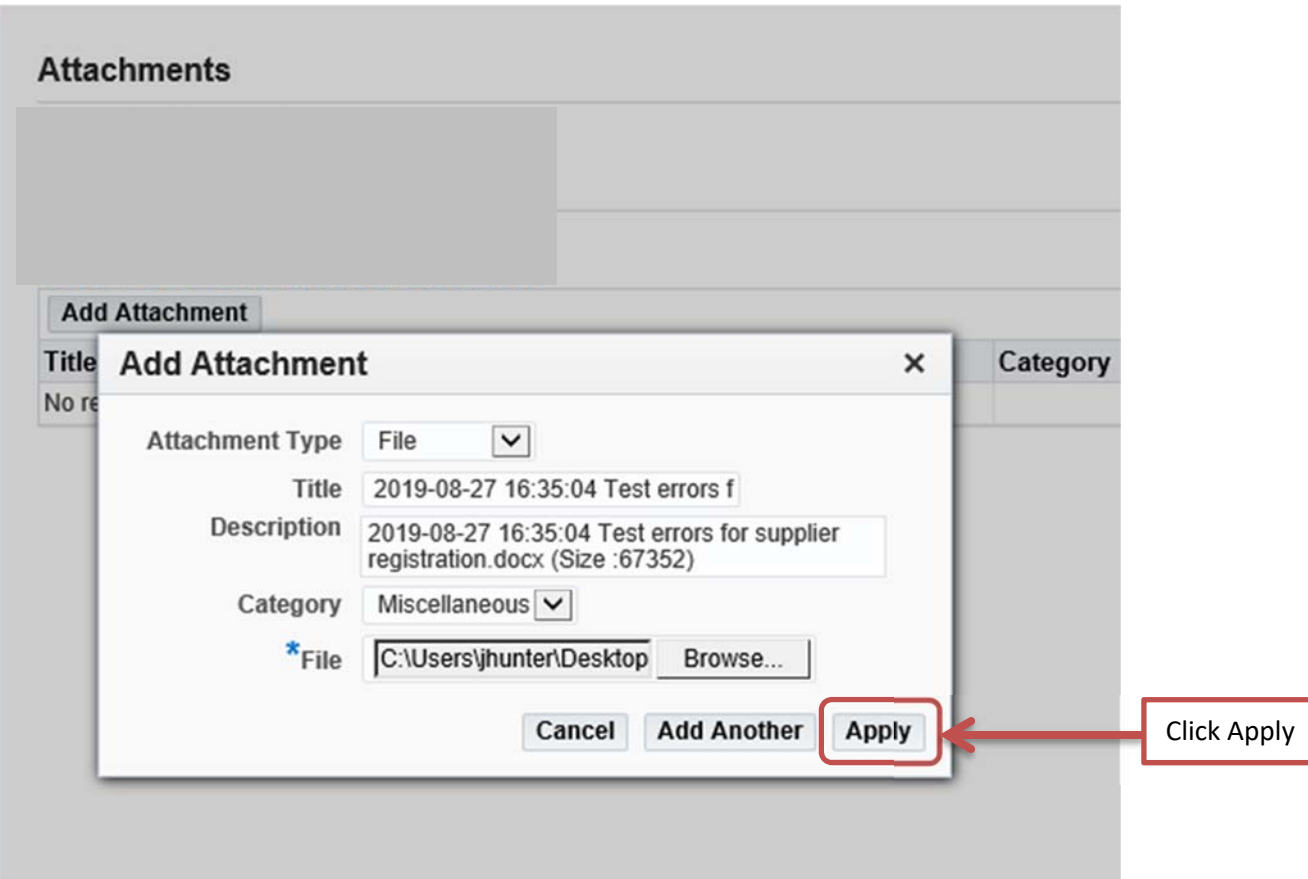

You will get a confirmation Click: "Ok" You can add multiple files by clicking "Add Attachment" for each

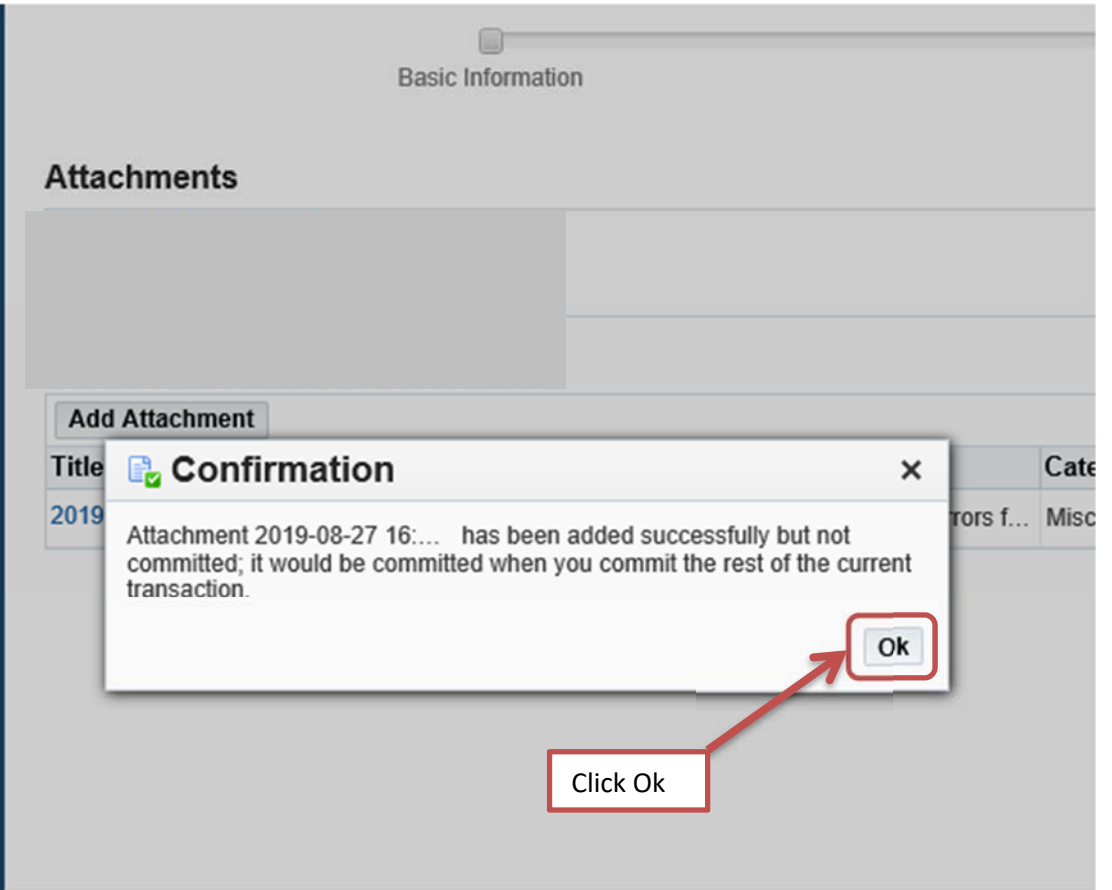

Your attachment is located under the "Add Attachment" button

You can review or delete your document by "Clicking" the pencil icon (to review) or the trashcan icon (to delete)

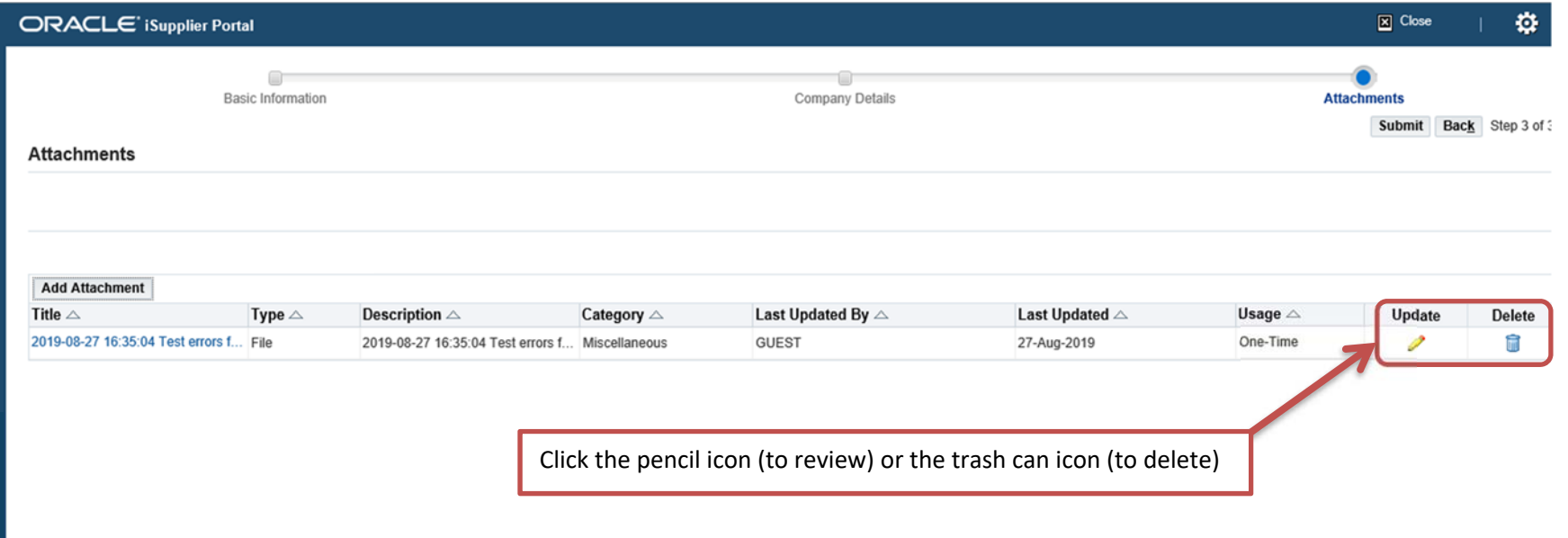